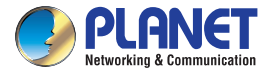

 $\begin{array}{c}\n\text{Dual Band} \\
\textcircled{10}\n\end{array}$ 

# **Verify the Contents Inside the Package Box** The package should contain the following items plus WTV-3000.

#### **Step 1.** Plug in the power cord.

**Step 2.** Connect the HDMI cable to the HDMI output of the WTV-3000 and to the HDMI input of your TV/Monitor. **Step 3.** Push the power button to turn on the WTV-3000.

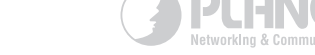

### **Ouick Installation Guide**

### **Digital Media Adapter** WTV-3000

## **Wireless Display TV Adapter**

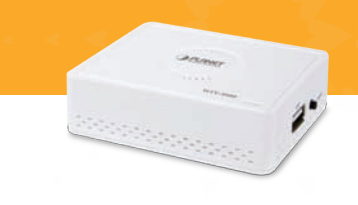

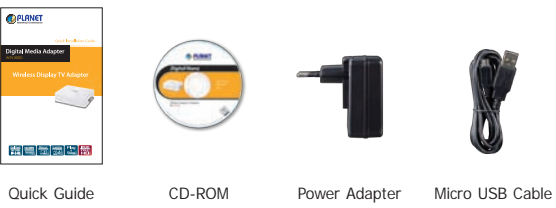

### **How to Connect the TV Adapter**

Before installing the TV adapter, make sure your PC, smart phone or tablet-PC is successfully connected to the Internet through a broadband service. If there are any problems, contact your ISP to resolve them first.

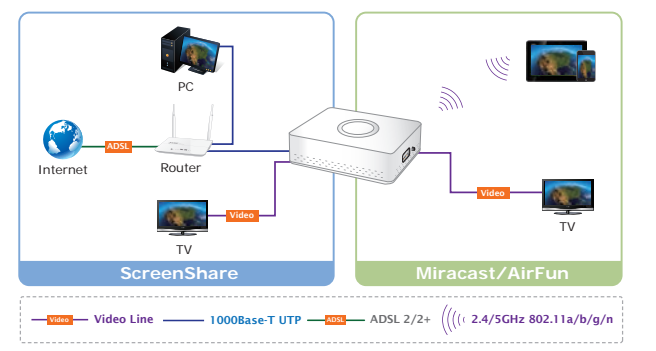

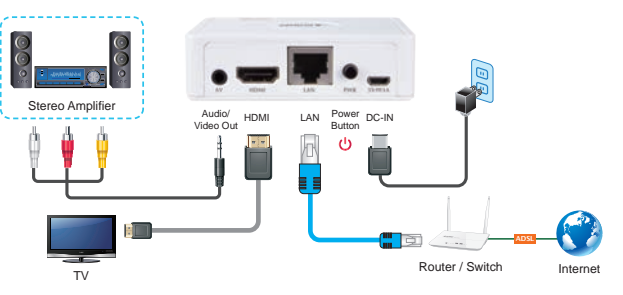

- **Step 4.** Follow the on-screen instructions to set up the WTV-3000. The system default mode is AirFun mode, which means it is ready to receive videos, music, and photos from your PC, laptop, smart phone or tablet.
- **Step 5.** You can switch between ScreenShare mode and Miracast mode by pushing the button on the side of WTV-3000 (next to the USB port) twice; just follow the display on the Monitor.

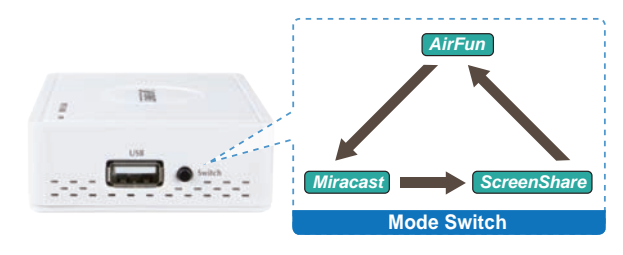

### www.PLANET.com.tw

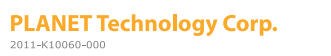

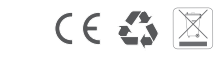

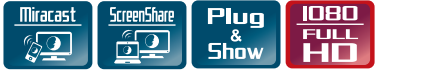

#### **AirFun Mode for Android Phone**

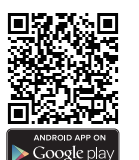

**Step 1.** Please refer to the following ways to download the AirFun App. **A.**Download AirFun App from Google Play Store by Android phone by searching "AirFun" as the key word.

**B.**You can scan the following QR codes and install the AirFun App.

#### **Step 2.** Click the AirFun icon

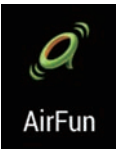

**Step 3.** The AirFun starts to search the AirFun device. If there is no AirFun device, it will show "No device found".

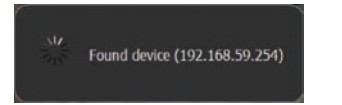

**Step 4.** You can drag the video/photo/music file to AirFun main menu directly.

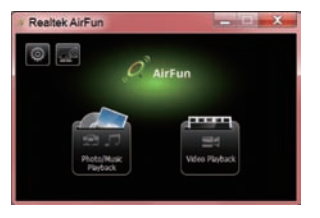

### **Miracast Mode for Android 4.2**

**FR** 

ettings

Wi-Fi  $\bullet$ 

> Bluetooth  $\Omega$  $\frac{1}{2}$

> > Mobile data

Connected

Media Output

Personalize Accounts & sync

**City** Location

\*\*\* More

**Step 1.** Go to the "Settings" to search and connect the WTV-3000. (Just HTC / Samsung as on example)

HTC New One Samsung Galaxy S4

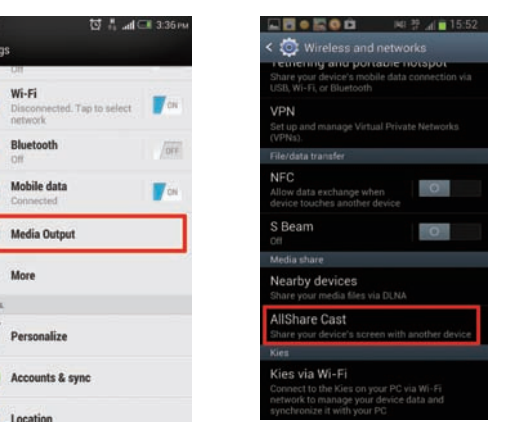

**Step 2.** The screen would show "Waiting for connection".

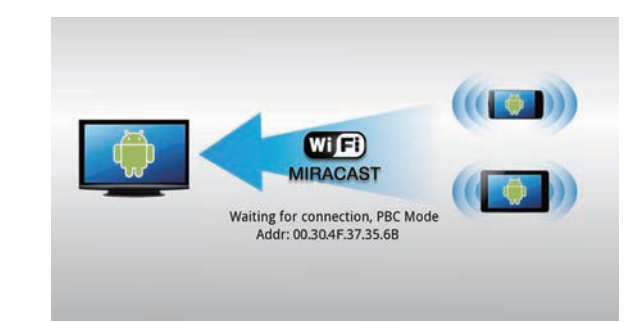

### **ScreenShare Mode for PC and Notebook**

**Step 1.** You can install WTV-3000 ScreenShare application on the CD ROM.

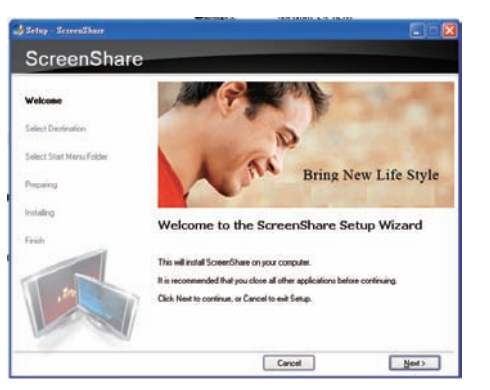

**Step 2.** ScreenShare will auto detect 'Server IP'. Please input login code as shown on the instructions page.

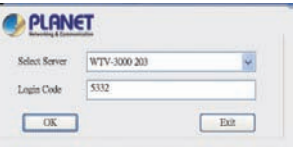

**Step 3.** If login code is correct, application software will appear.

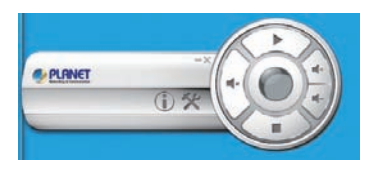

### **Further Configuration**

For detailed configuration, please check user's manual on the bundled CD.

If you have any other question, please contact the dealer where you purchased this product or you can contact PLANET directly at the following email address: support@planet.com.tw